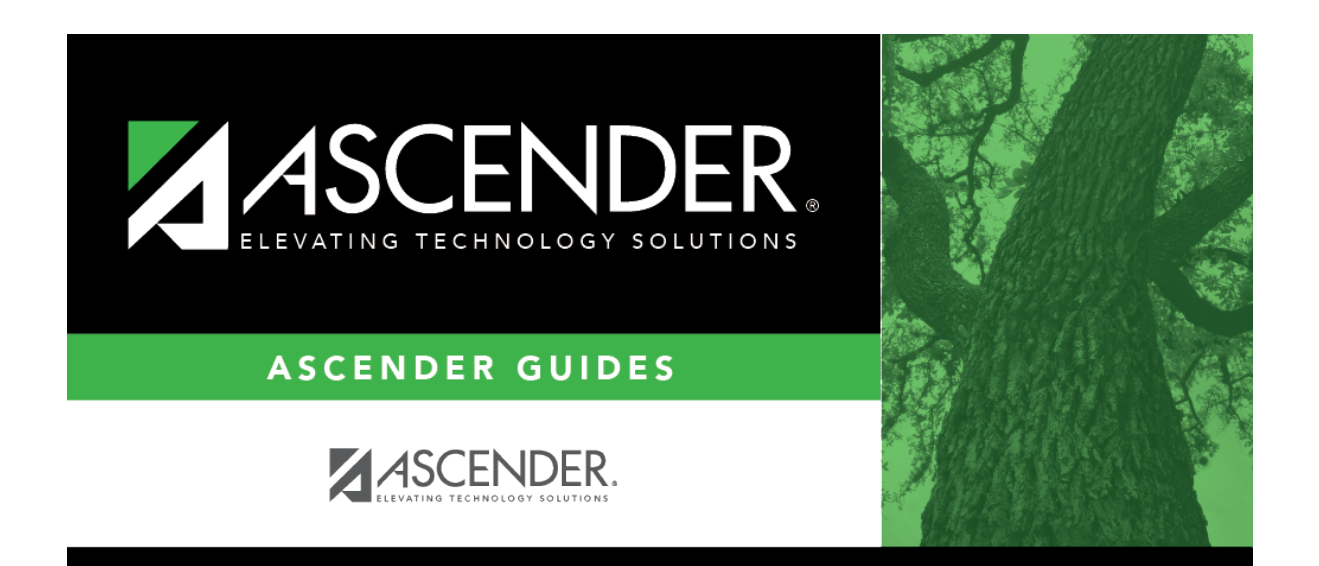

## **attendance\_student\_posting\_generic\_program\_body**

## **Table of Contents**

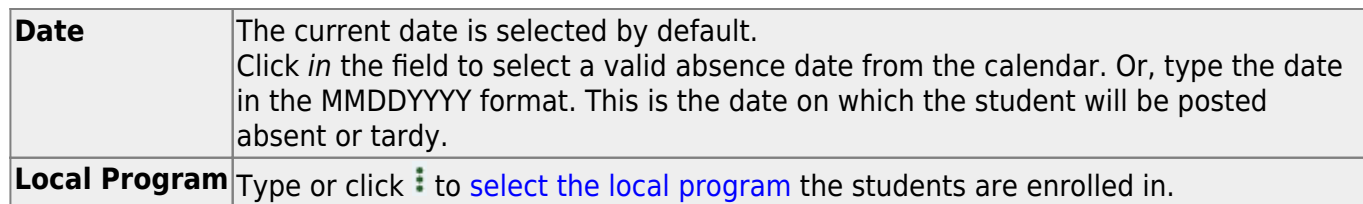

## ❏ Click **Retrieve**.

A list of students enrolled in the selected local program on the specified date is displayed. Grade level is also displayed.

- [You can re-sort the grid by clicking an underlined column heading.](#page--1-0)
- If there are multiple pages, [page through the list.](#page--1-0)

**NOTE:** Students are grouped by track. By default, the lowest track is expanded to display students on that track. Click other tracks to expand/hide the list of students.

Within each track, you can specify the range of periods to post attendance for.

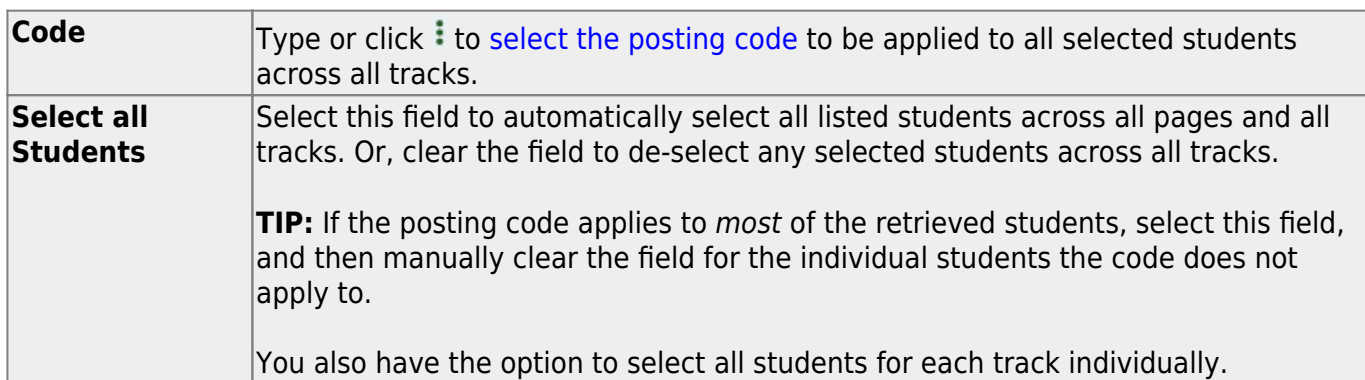

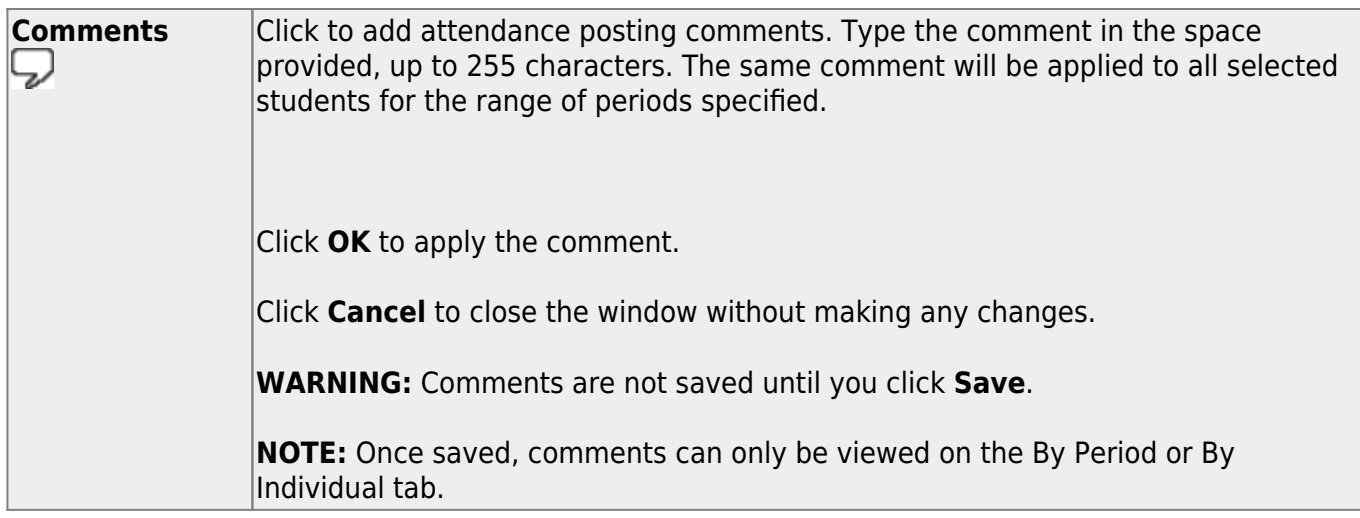

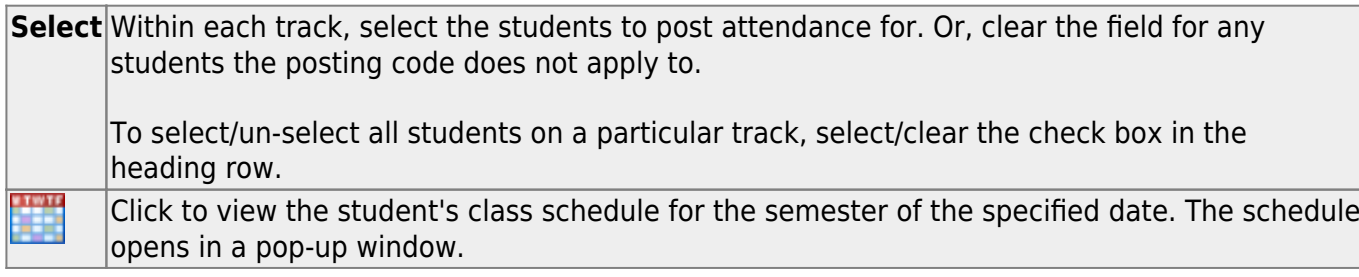

Click **Save** to post attendance.

You can make changes on multiple tabs to different students and save all changes at once.

If attendance was previously posted for the same student, date, and period, a pop-up window opens when you save prompting to confirm that you want to overwrite the previous data:

The grid displays the previously posted code and the new code for each period, as well as the tab on which the new code was posted, for the date specified on the main page.

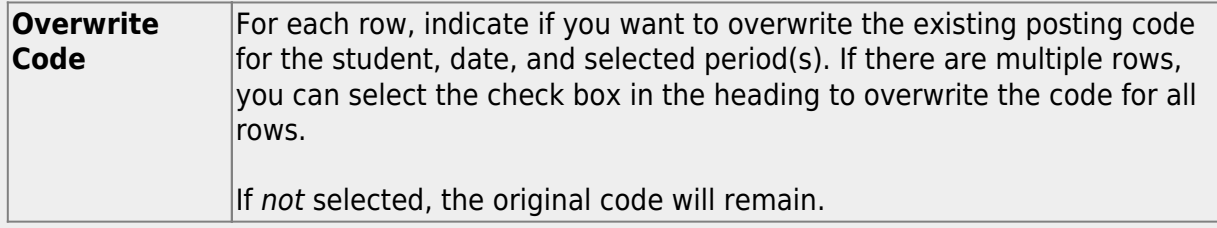

❏ Click **OK**.

The changes are saved.

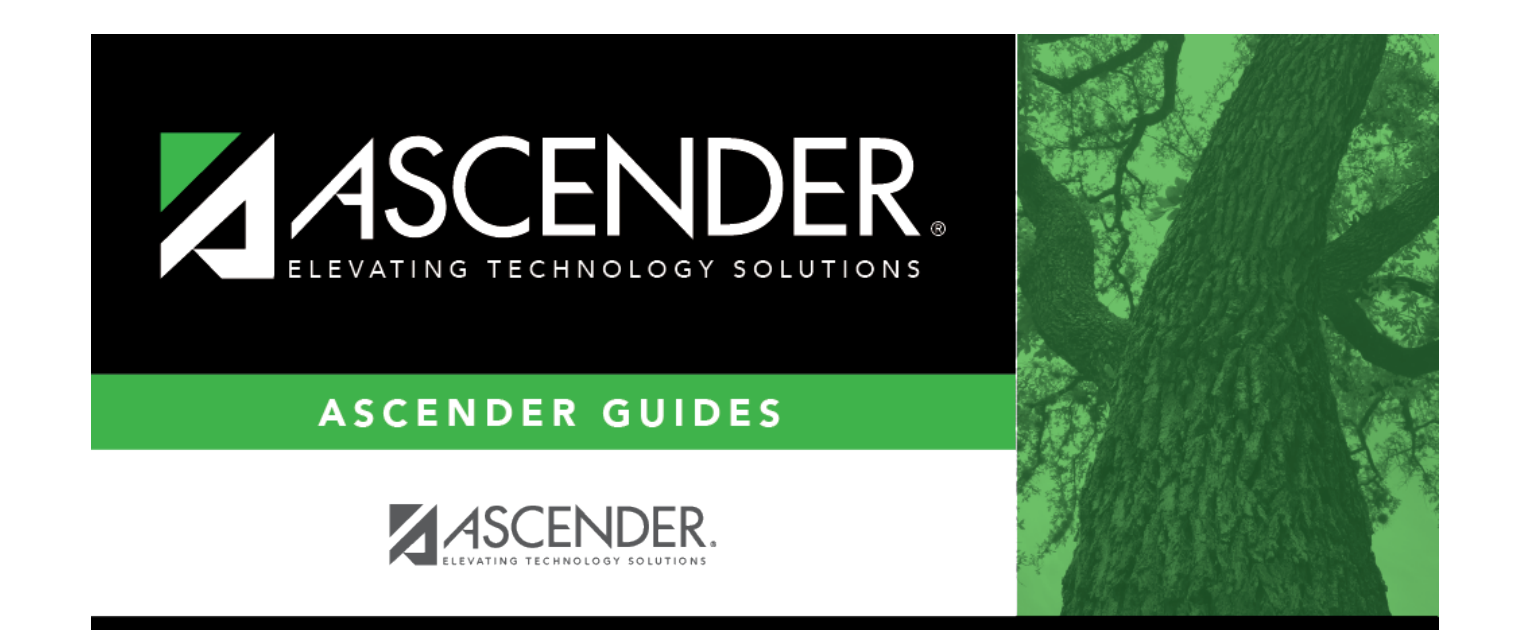

## **Back Cover**